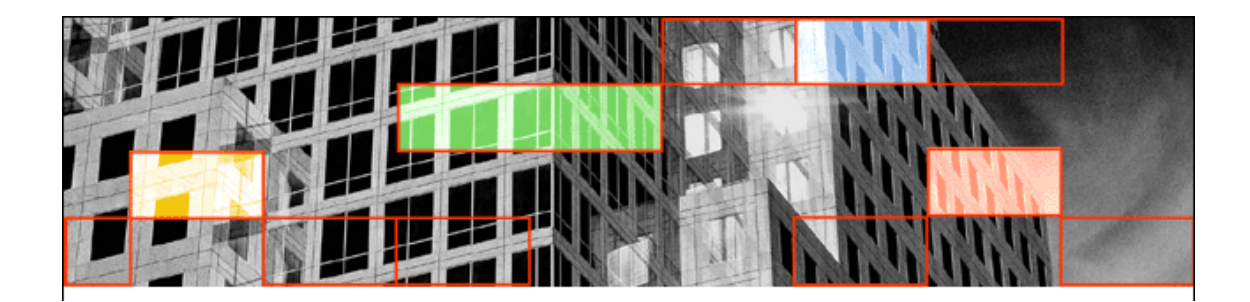

# **Modul Visual Basic 6.0**

**By: Dian nuryahdi Asman, S.Kom**

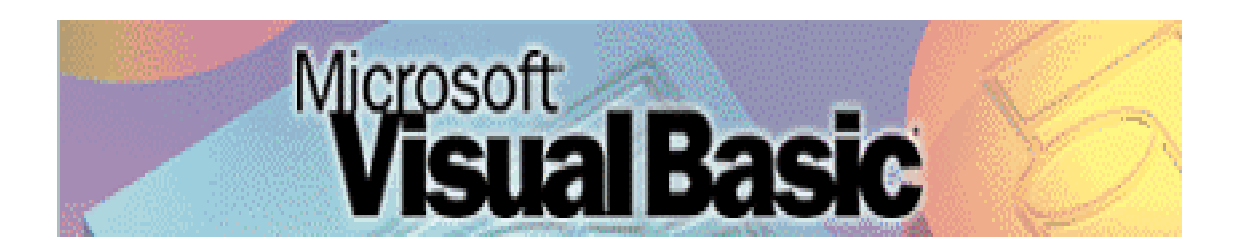

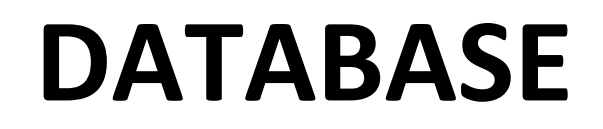

**(SQL Server 2000)**

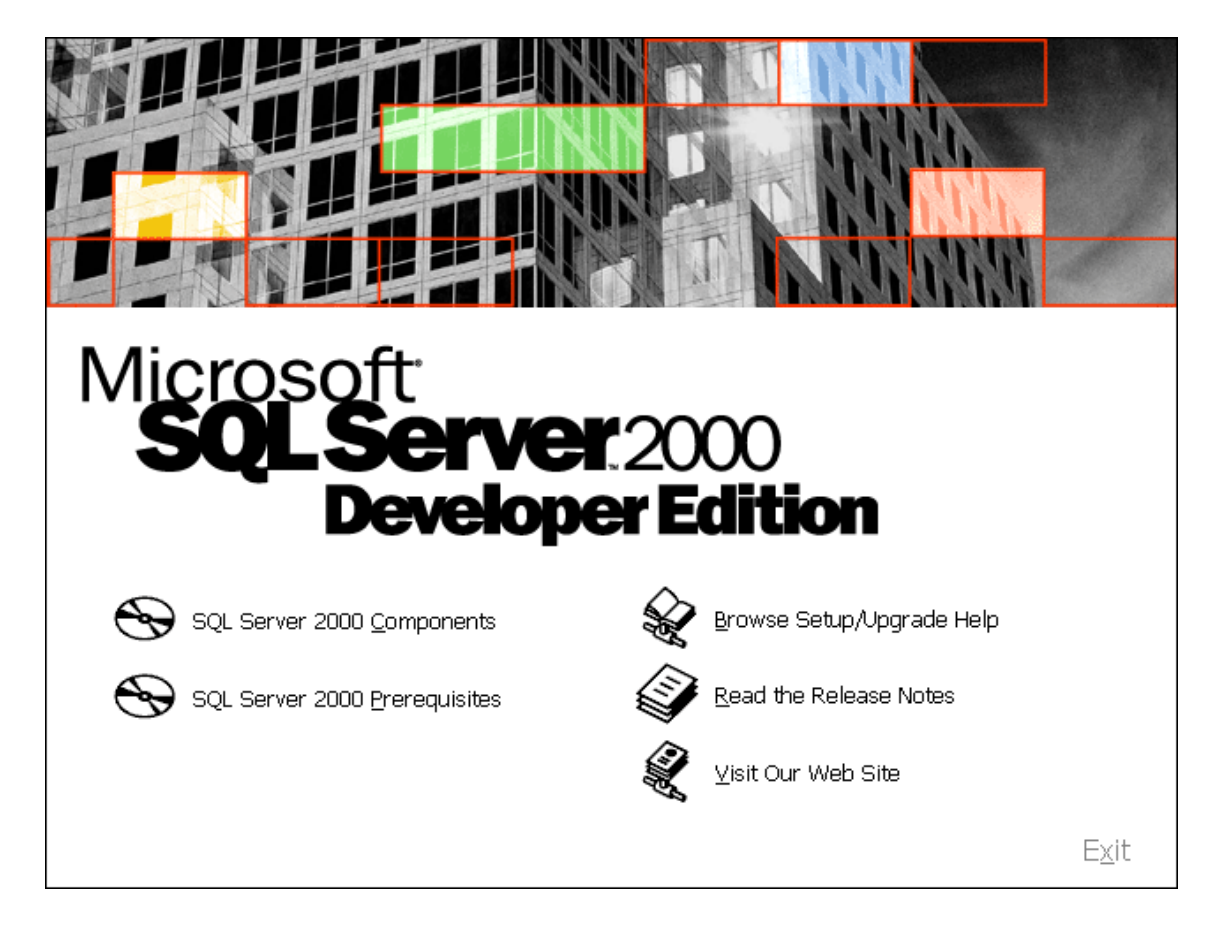

#### **Langkah membuat database :**

Anda klik tombol **start** kemudian anda pilih **Enterprise Manager** 

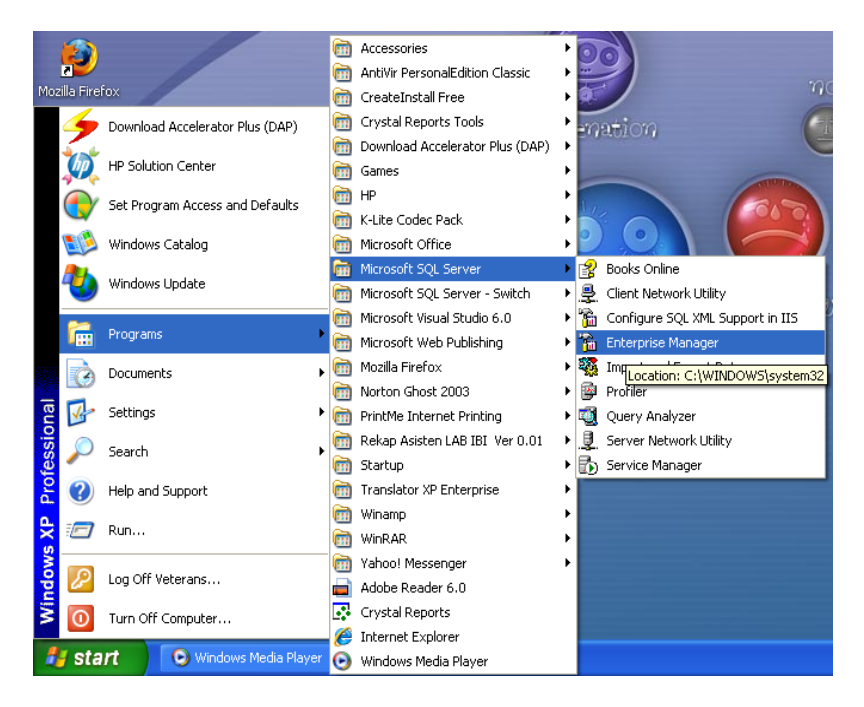

Kemudian Akan tampil jendela **Enterprise Manager** seperti gambar dibawah ini:

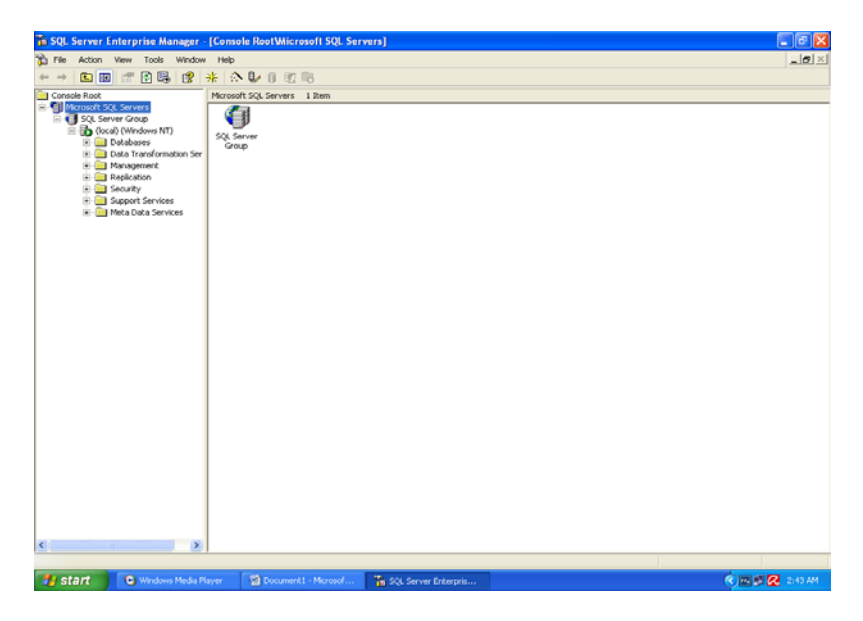

Kemudian pada Folder **Database** anda klik kanan pilih **New Database** maka akan tampil seperti gambar dibawah ini:

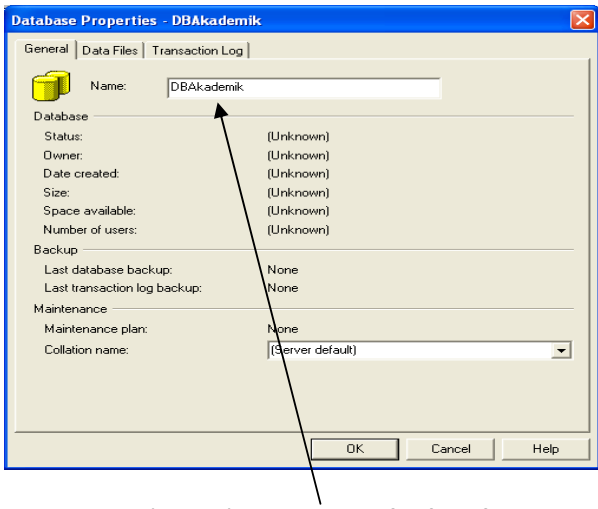

Anda Ketik **Name: DBAkademik**

Langkah selanjutnya anda klik **Data File** dan **Browse** pilih drive tempat anda membuat **Folder**

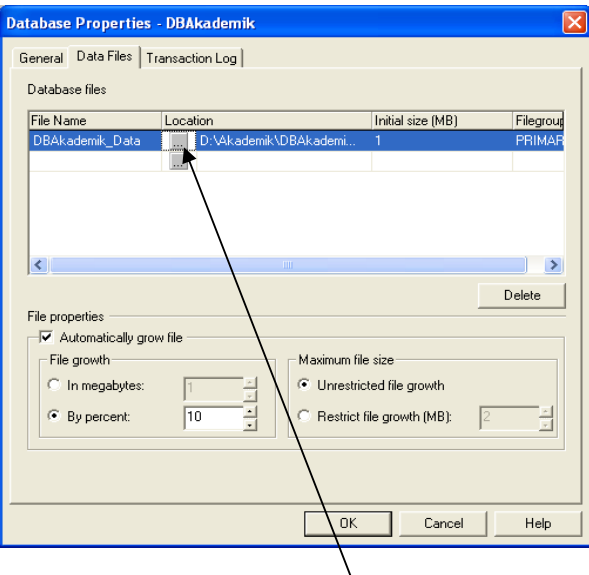

**Browse** pilih **drive** tempat anda membuat **Folder**

Setelah anda menseting Data File anda pilih **Transaction Log** kemudian anda Brwose ke drive tempat anda membuat **folder,** jadi difolder anda ada dua file yaitu **Data.MDF** dan **Log.LDF**

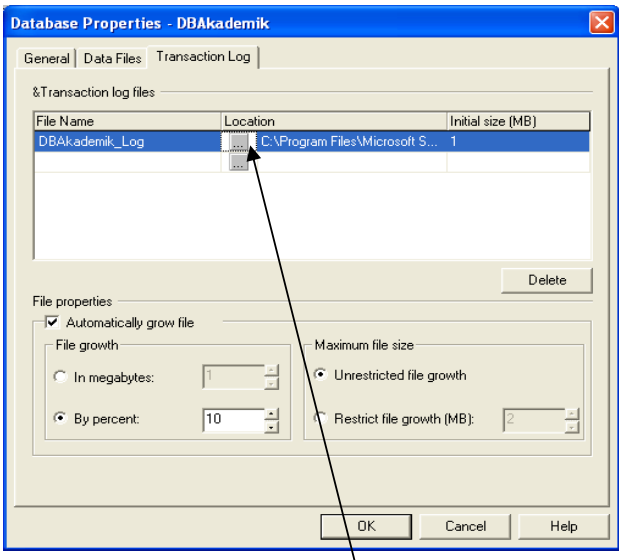

**Browse** pilih **drive** tempat anda membuat **Folder**

#### **Table Master**:

- ‐ TblJurusan
- ‐ TblMatakuliah
- ‐ Tblmahasiswa

#### **Table Transaksi:**

‐ TblDNS

Buatlah table –table tersebut seperti gambar berikut ini:

### **TblJurusan**

 $\overline{a}$ 

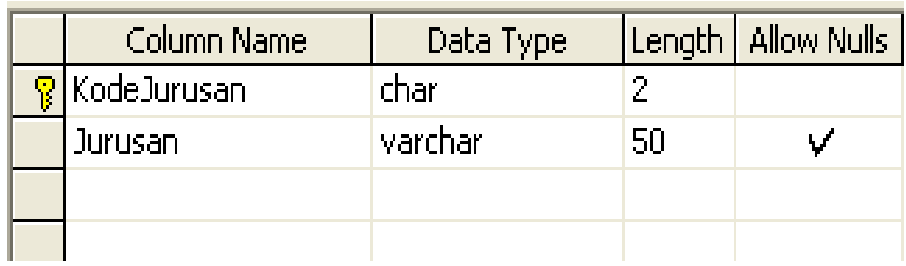

### **TblMatakuliah**

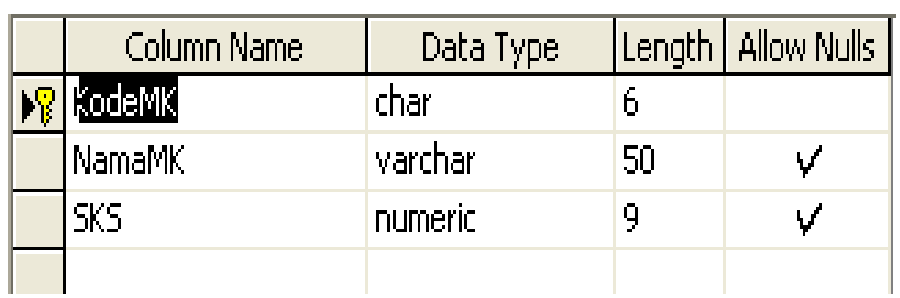

#### **TblMahasiswa**

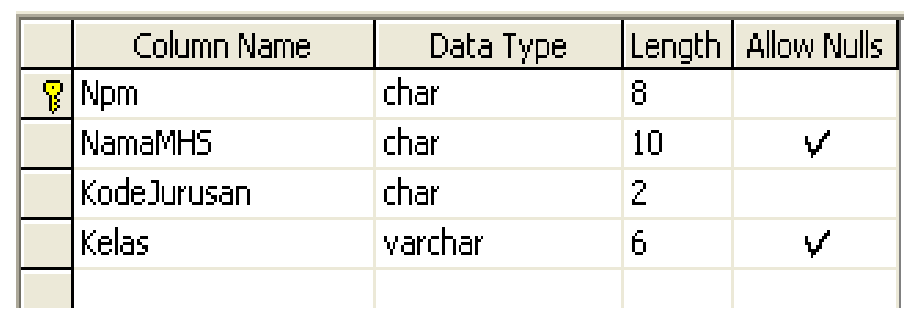

#### **TblDNS**

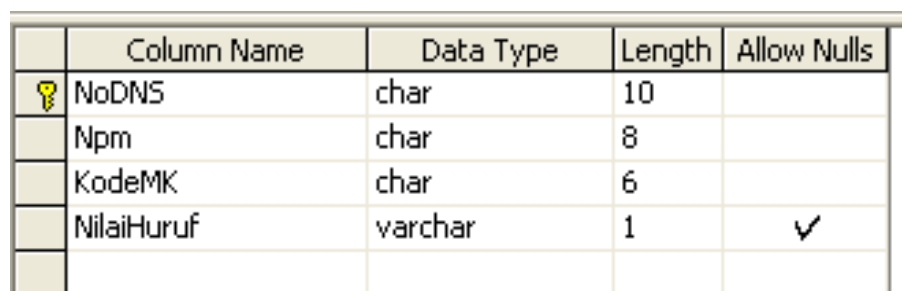

#### **Normalisasi Sistem Akademik**

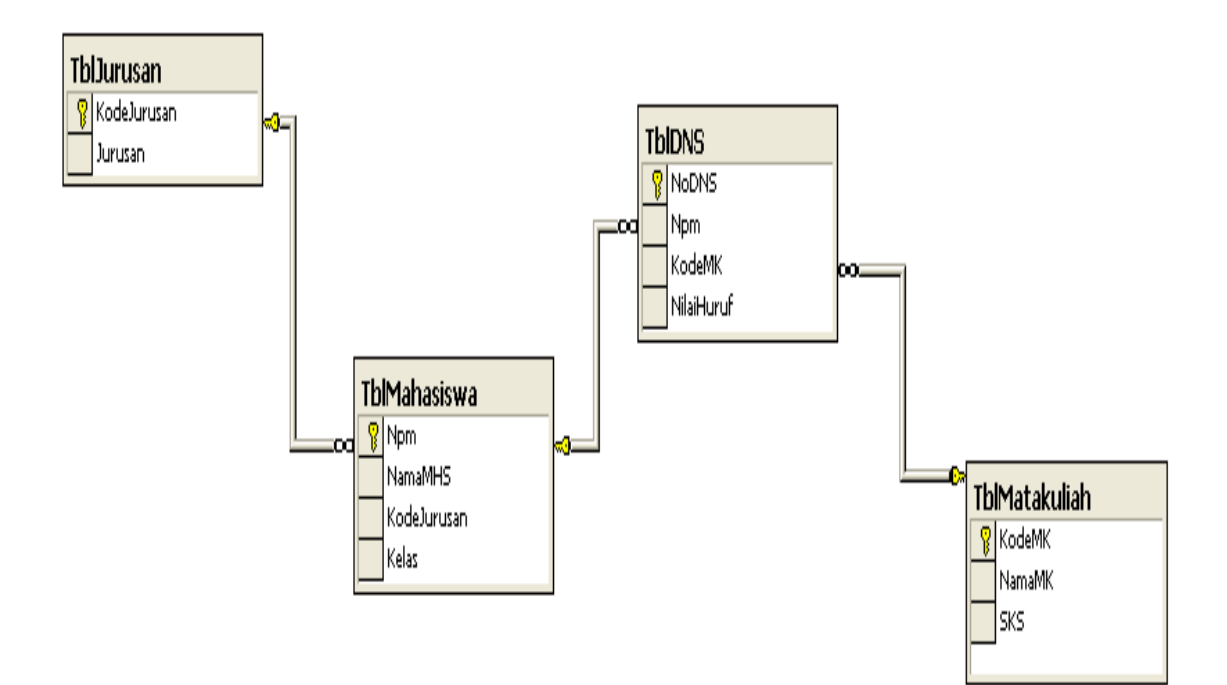

# **VISUAL BASIC 6.0**

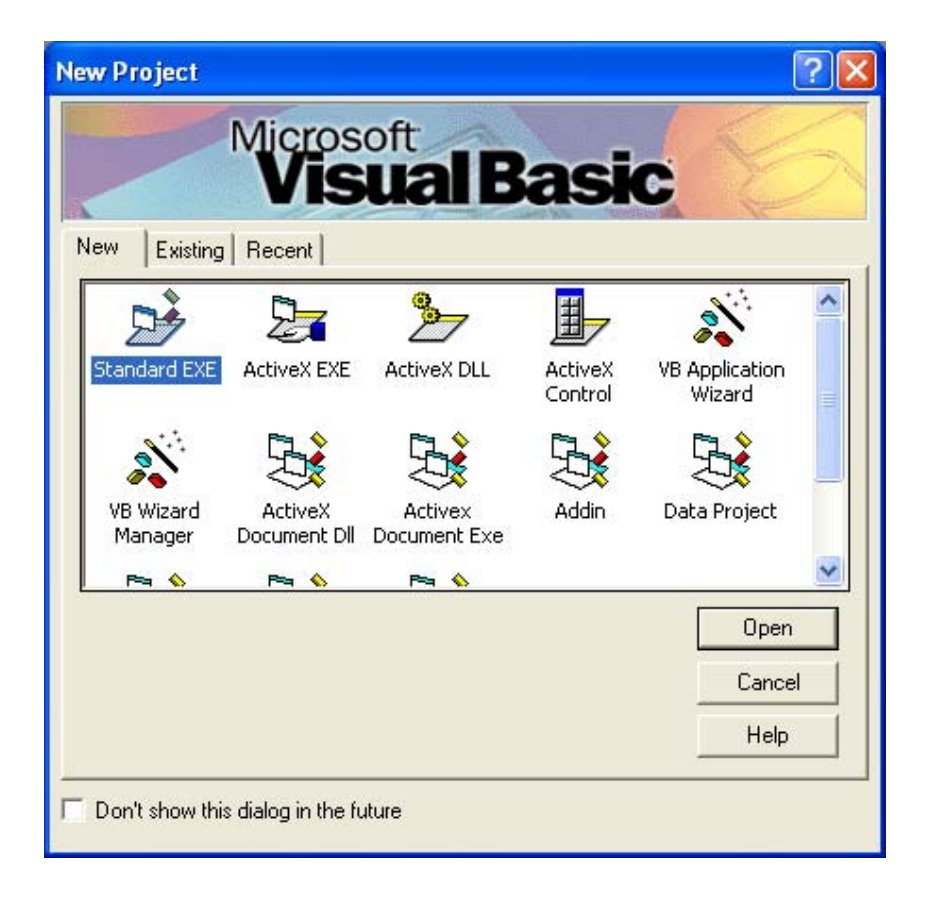

Langkah pertama dalam membuat program menggunakan **Visual Basic 6.0** anda klik tombol **Start** pilih *Microsoft Visual Studio* kemudian pilih *Visual Basic 6.0* maka akan tampil jendela visual basic seperti gambar berikut ini :

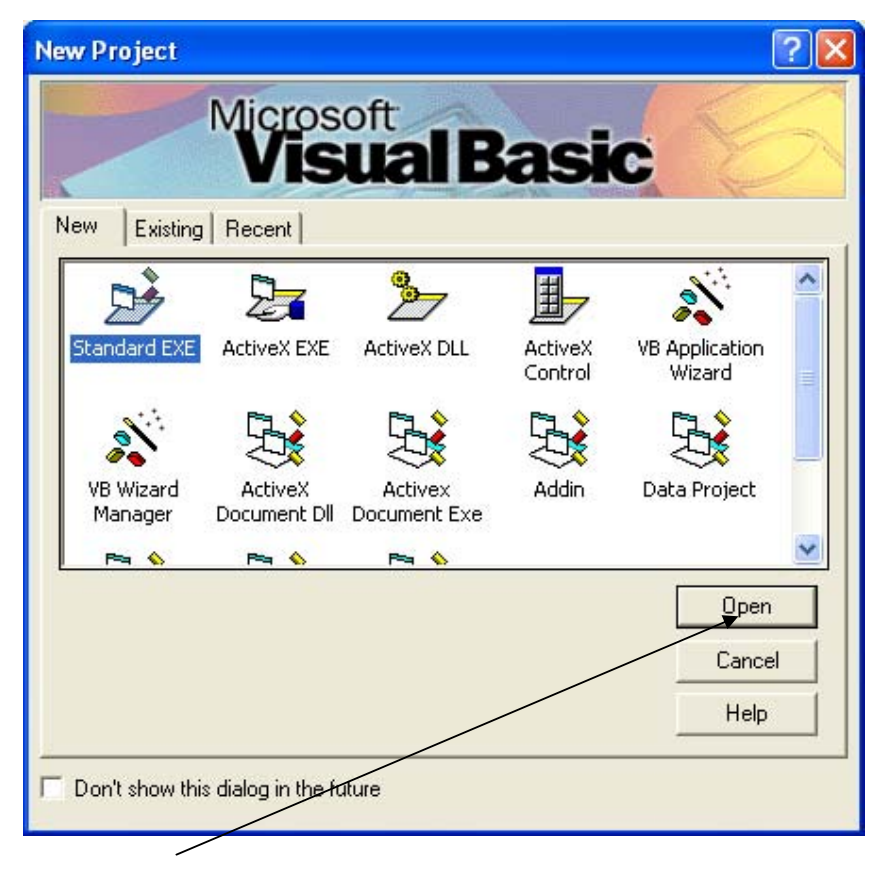

Anda Klik tombol **OPEN** maka akan tampil form tempat anda medesign program seperti gambar berikut ini:

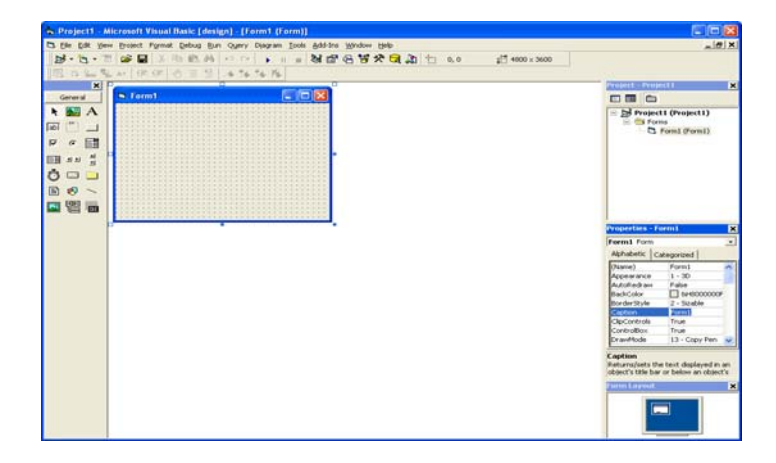

Kemudian anda design sesuai dengan rancangan database anda seperti gambar berikut ini dan jangan lupa untuk menampilkan komponen koneksi **ADODC** dan **DATAGRID,** anda tekan tombol **CTRL+T**

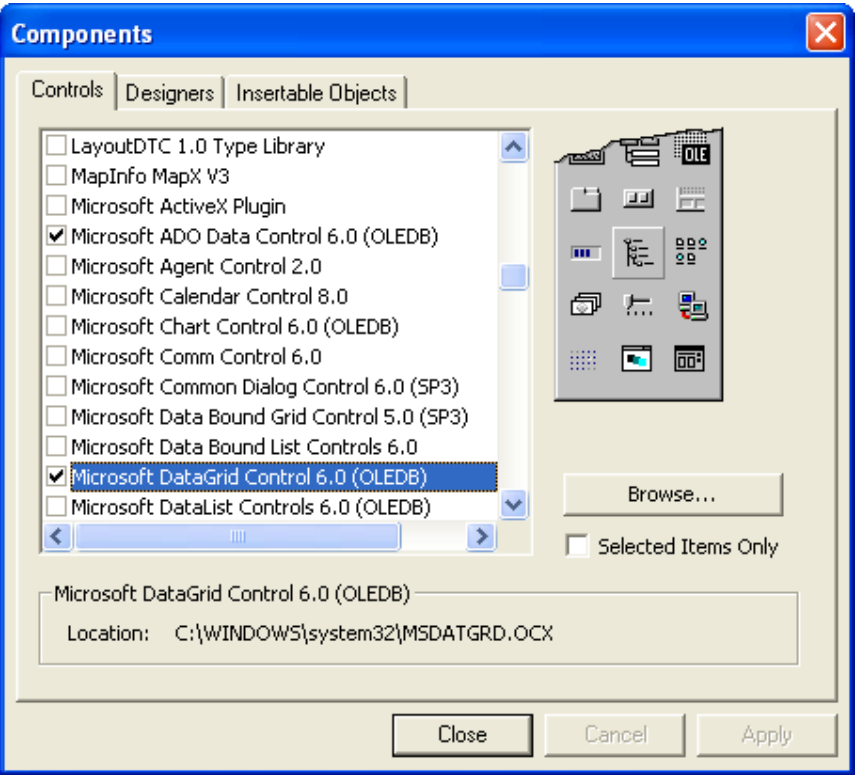

Pilih :

**Microsoft ADO Data Control 6.0 (OLEDB)**

**Microsoft DataGrid Control 6.0 (OLEDB)**

Designlah form sesuai dengan rancangan database yang anda buat seperti gambar berikut ini :

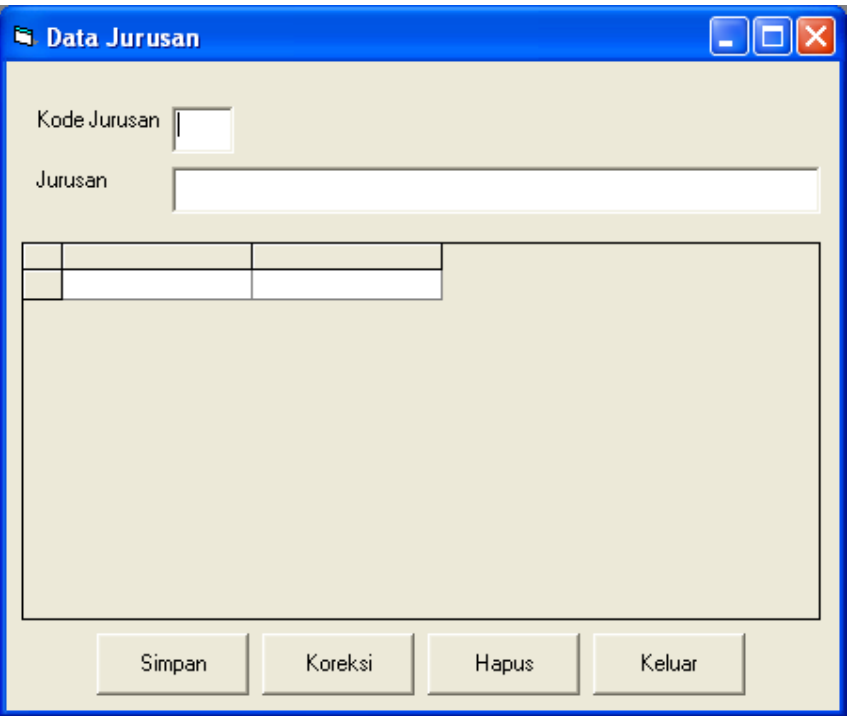

#### **RANCANGAN FORM JURUSAN**

Langakah selanjutnya anda membuat koneksi kedatabase dengan menggunakan module anda **Klik kanan** pilih **Add** kemudian pilih **Module** seperti gambar dibawah ini:

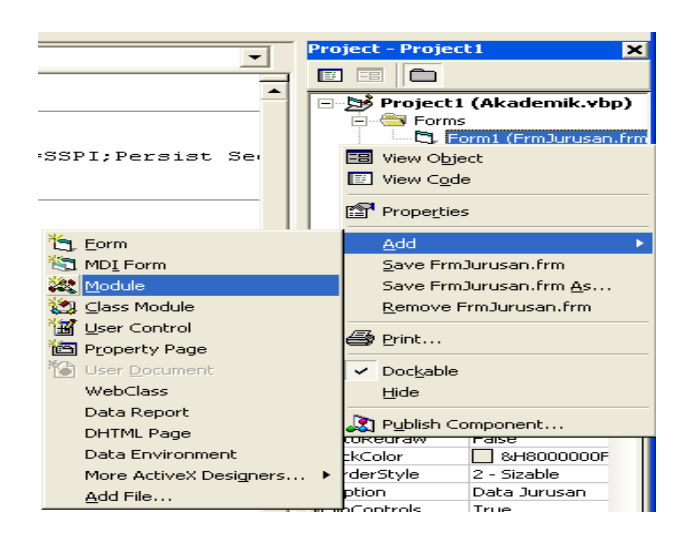

#### **LISTING MODULE KONEKSI DATABASE**

#### **Option Explicit**

**Public koneksi As New ADODB.Connection**

**‐‐‐‐‐‐‐‐‐‐‐‐‐‐‐‐‐‐‐‐‐‐‐‐‐‐‐‐‐‐‐‐‐‐‐‐‐‐‐‐‐‐‐‐‐‐‐‐‐‐‐‐‐‐‐‐‐‐‐‐‐‐‐‐‐‐‐‐‐‐‐‐‐‐‐‐‐‐‐‐‐‐‐‐‐‐‐‐‐‐‐‐‐‐‐‐‐‐‐‐‐‐‐‐‐‐‐‐‐‐‐‐‐‐‐‐‐‐‐‐‐** 

#### **Public Sub bukadatabase()**

koneksi.CursorLocation = adUseClient

koneksi.ConnectionString = "Provider=SQLOLEDB.1;Integrated Security=SSPI;Persist Security Info=False;Initial Catalog=DBAkademik;Data Source=(local)"

koneksi.Open

**End Sub**

**‐‐‐‐‐‐‐‐‐‐‐‐‐‐‐‐‐‐‐‐‐‐‐‐‐‐‐‐‐‐‐‐‐‐‐‐‐‐‐‐‐‐‐‐‐‐‐‐‐‐‐‐‐‐‐‐‐‐‐‐‐‐‐‐‐‐‐‐‐‐‐‐‐‐‐‐‐‐‐‐‐‐‐‐‐‐‐‐‐‐‐‐‐‐‐‐‐‐‐‐‐‐‐‐‐‐‐‐‐‐‐‐‐‐‐‐‐‐‐‐‐** 

#### **Public Sub tutupkoneksi()**

If koneksi.State = 1 Then

koneksi.Close

Set koneksi = Nothing

End If

# **Setelah membuat koneksi database langkah selanjutnya anda ketik lsiting programnya**

#### **LISTING PROGRAM**

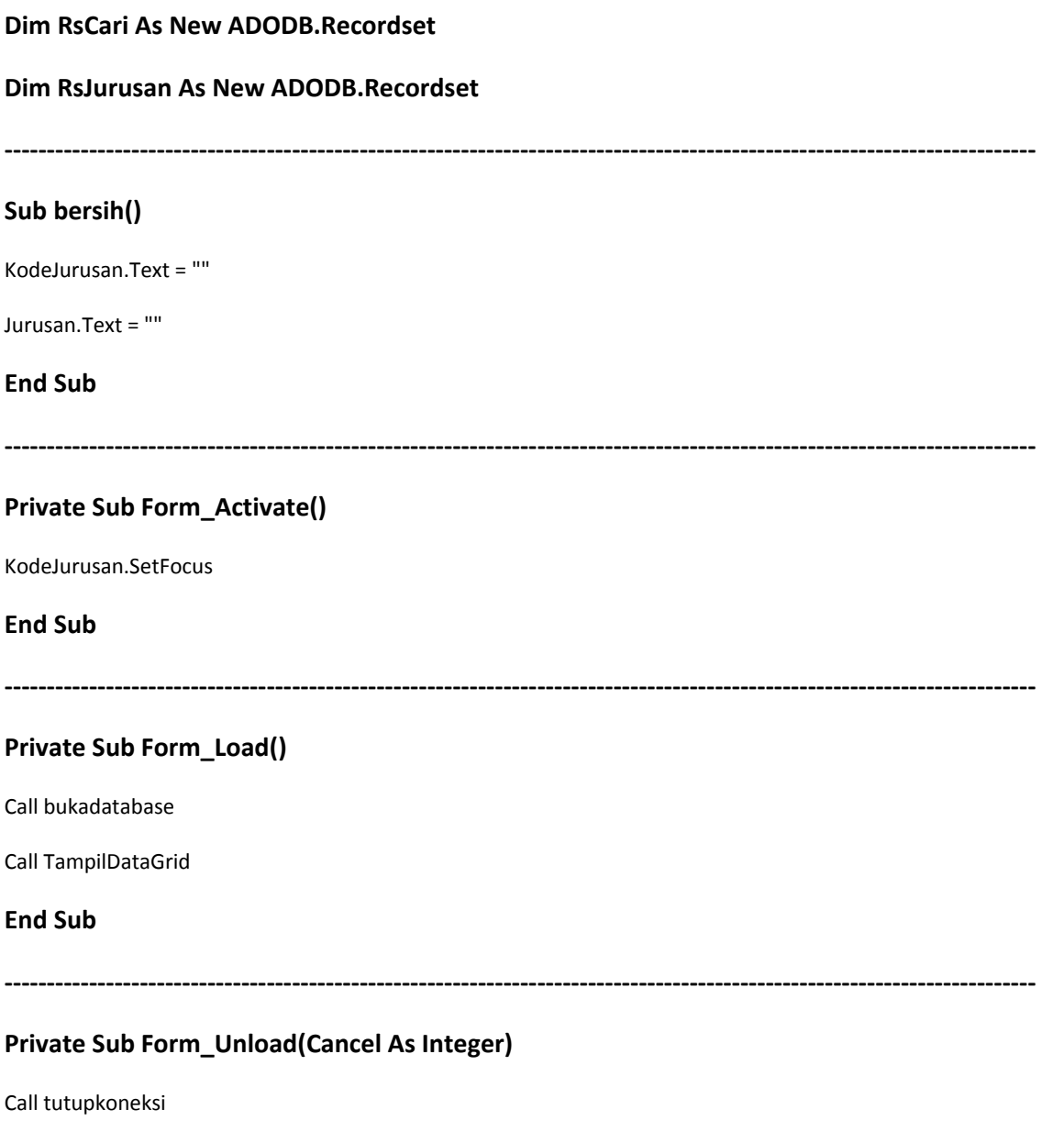

#### **Sub TampilDataGrid()**

If RsJurusan.State = 1 Then RsJurusan.Close

RsJurusan.Open "SELECT \* FROM TblJurusan", koneksi, adOpenDynamic, adLockBatchOptimistic

Set DataGrid1.DataSource = RsJurusan.DataSource

#### **End Sub**

**‐‐‐‐‐‐‐‐‐‐‐‐‐‐‐‐‐‐‐‐‐‐‐‐‐‐‐‐‐‐‐‐‐‐‐‐‐‐‐‐‐‐‐‐‐‐‐‐‐‐‐‐‐‐‐‐‐‐‐‐‐‐‐‐‐‐‐‐‐‐‐‐‐‐‐‐‐‐‐‐‐‐‐‐‐‐‐‐‐‐‐‐‐‐‐‐‐‐‐‐‐‐‐‐‐‐‐‐‐‐‐‐‐‐‐‐‐‐‐‐‐‐**

#### **Private Sub Hapus\_Click()**

koneksi.Execute "DELETE FROM TblJurusan WHERE KodeJurusan='" & KodeJurusan.Text & "'"

Call TampilDataGrid

Call bersih

**End Sub**

#### **‐‐‐‐‐‐‐‐‐‐‐‐‐‐‐‐‐‐‐‐‐‐‐‐‐‐‐‐‐‐‐‐‐‐‐‐‐‐‐‐‐‐‐‐‐‐‐‐‐‐‐‐‐‐‐‐‐‐‐‐‐‐‐‐‐‐‐‐‐‐‐‐‐‐‐‐‐‐‐‐‐‐‐‐‐‐‐‐‐‐‐‐‐‐‐‐‐‐‐‐‐‐‐‐‐‐‐‐‐‐‐‐‐‐‐‐‐‐‐‐‐‐**

#### **Private Sub Keluar\_Click()**

x = MsgBox("Apa anda akan keluar", vbYesNo + vbQuestion, "Informasi")

If x = vbYes Then

Unload Me

End If

#### **End Sub**

**‐‐‐‐‐‐‐‐‐‐‐‐‐‐‐‐‐‐‐‐‐‐‐‐‐‐‐‐‐‐‐‐‐‐‐‐‐‐‐‐‐‐‐‐‐‐‐‐‐‐‐‐‐‐‐‐‐‐‐‐‐‐‐‐‐‐‐‐‐‐‐‐‐‐‐‐‐‐‐‐‐‐‐‐‐‐‐‐‐‐‐‐‐‐‐‐‐‐‐‐‐‐‐‐‐‐‐‐‐‐‐‐‐‐‐‐‐‐‐‐‐‐**

#### **Private Sub KodeJurusan\_LostFocus()**

If RsCari.State = 1 Then RsCari.Close

RsCari.Open "SELECT \* FROM TblJurusan WHERE KodeJurusan='" & KodeJurusan.Text & "'", koneksi, adOpenStatic, adLockBatchOptimistic

If RsCari.RecordCount > 0 Then

KodeJurusan.Text = RsCari.Fields("KodeJurusan").Value & " "

Jurusan.Text = RsCari.Fields("Jurusan").Value & " "

Else

MsgBox "Data Tidak ada dalam Database"

End If

#### **End Sub**

**‐‐‐‐‐‐‐‐‐‐‐‐‐‐‐‐‐‐‐‐‐‐‐‐‐‐‐‐‐‐‐‐‐‐‐‐‐‐‐‐‐‐‐‐‐‐‐‐‐‐‐‐‐‐‐‐‐‐‐‐‐‐‐‐‐‐‐‐‐‐‐‐‐‐‐‐‐‐‐‐‐‐‐‐‐‐‐‐‐‐‐‐‐‐‐‐‐‐‐‐‐‐‐‐‐‐‐‐‐‐‐‐‐‐‐‐‐‐‐‐‐‐** 

#### **Private Sub Koreksi\_Click()**

koneksi.Execute "UPDATE TblJurusan" \_

& " SET Jurusan=' " & Jurusan.Text & " ' " \_

& " WHERE KodeJurusan=' " & KodeJurusan.Text & " ' "

Call TampilDataGrid

Call bersih

#### **End Sub**

**‐‐‐‐‐‐‐‐‐‐‐‐‐‐‐‐‐‐‐‐‐‐‐‐‐‐‐‐‐‐‐‐‐‐‐‐‐‐‐‐‐‐‐‐‐‐‐‐‐‐‐‐‐‐‐‐‐‐‐‐‐‐‐‐‐‐‐‐‐‐‐‐‐‐‐‐‐‐‐‐‐‐‐‐‐‐‐‐‐‐‐‐‐‐‐‐‐‐‐‐‐‐‐‐‐‐‐‐‐‐‐‐‐‐‐‐‐‐‐‐‐‐** 

#### **Private Sub Simpan\_Click()**

koneksi.Execute "INSERT INTO TblJurusan(KodeJurusan,Jurusan)values(' " & KodeJurusan.Text & " ',' " & Jurusan.Text & " ' )"

Call TampilDataGrid

Call bersih

#### **RANCANGAN FORM MAHASISWA**

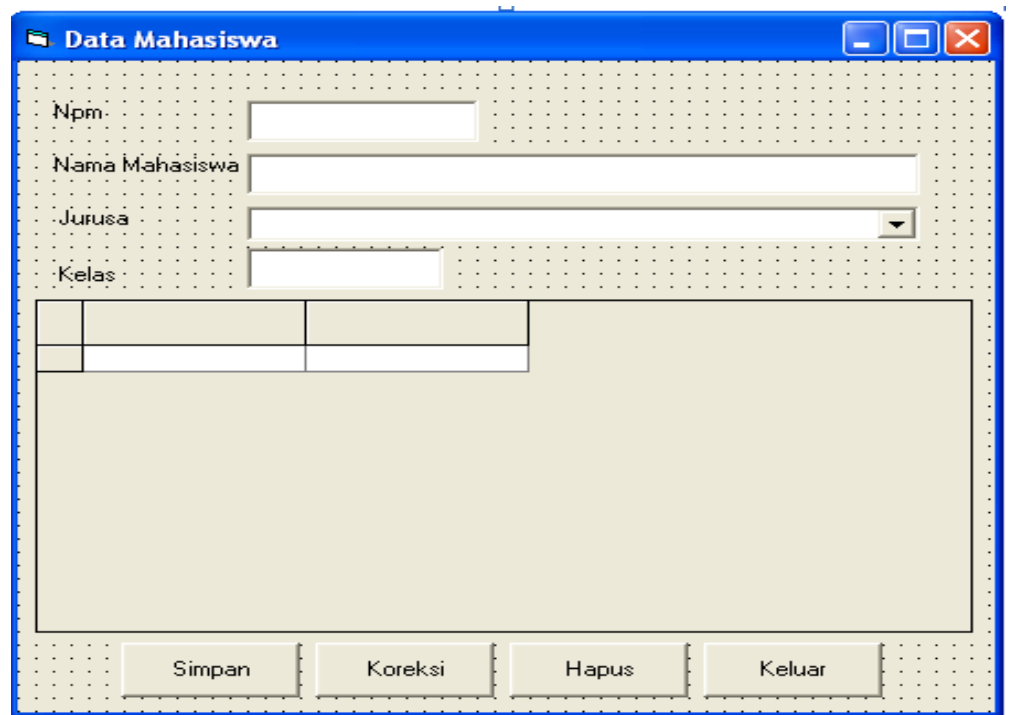

#### **LISTING PROGRAM**

#### **Dim RsCari As New ADODB.Recordset**

#### **Dim RsMahasiswa As New ADODB.Recordset**

#### **Dim KoneksiComboJurusan As New ADODB.Recordset**

**Sub bersih()**

```
Npm.Text = ""
```
#### NamaMHS.Text = ""

KodeJurusan.Text = ""

Kelas.Text = ""

#### **Private Sub Form\_Activate()**

Npm.SetFocus

#### **End Sub**

**‐‐‐‐‐‐‐‐‐‐‐‐‐‐‐‐‐‐‐‐‐‐‐‐‐‐‐‐‐‐‐‐‐‐‐‐‐‐‐‐‐‐‐‐‐‐‐‐‐‐‐‐‐‐‐‐‐‐‐‐‐‐‐‐‐‐‐‐‐‐‐‐‐‐‐‐‐‐‐‐‐‐‐‐‐‐‐‐‐‐‐‐‐‐‐‐‐‐‐‐‐‐‐‐‐‐‐‐‐‐‐‐‐‐‐‐‐‐‐‐‐‐** 

#### **Private Sub Form\_Load()**

Call bukadatabase

Call TampilDataGrid

Call BukaKoneksiKomboJurusan

#### **End Sub**

**‐‐‐‐‐‐‐‐‐‐‐‐‐‐‐‐‐‐‐‐‐‐‐‐‐‐‐‐‐‐‐‐‐‐‐‐‐‐‐‐‐‐‐‐‐‐‐‐‐‐‐‐‐‐‐‐‐‐‐‐‐‐‐‐‐‐‐‐‐‐‐‐‐‐‐‐‐‐‐‐‐‐‐‐‐‐‐‐‐‐‐‐‐‐‐‐‐‐‐‐‐‐‐‐‐‐‐‐‐‐‐‐‐‐‐‐‐‐‐‐‐‐** 

#### **Private Sub Form\_Unload(Cancel As Integer)**

Call tutupkoneksi

#### **End Sub**

**‐‐‐‐‐‐‐‐‐‐‐‐‐‐‐‐‐‐‐‐‐‐‐‐‐‐‐‐‐‐‐‐‐‐‐‐‐‐‐‐‐‐‐‐‐‐‐‐‐‐‐‐‐‐‐‐‐‐‐‐‐‐‐‐‐‐‐‐‐‐‐‐‐‐‐‐‐‐‐‐‐‐‐‐‐‐‐‐‐‐‐‐‐‐‐‐‐‐‐‐‐‐‐‐‐‐‐‐‐‐‐‐‐‐‐‐‐‐‐‐‐‐** 

#### **Sub TampilDataGrid()**

If RsMahasiswa.State = 1 Then RsMahasiswa.Close

RsMahasiswa.Open "SELECT \* FROM TblMahasiswa", koneksi, adOpenDynamic, adLockBatchOptimistic

Set DataGrid1.DataSource = RsMahasiswa.DataSource

#### **End Sub**

**‐‐‐‐‐‐‐‐‐‐‐‐‐‐‐‐‐‐‐‐‐‐‐‐‐‐‐‐‐‐‐‐‐‐‐‐‐‐‐‐‐‐‐‐‐‐‐‐‐‐‐‐‐‐‐‐‐‐‐‐‐‐‐‐‐‐‐‐‐‐‐‐‐‐‐‐‐‐‐‐‐‐‐‐‐‐‐‐‐‐‐‐‐‐‐‐‐‐‐‐‐‐‐‐‐‐‐‐‐‐‐‐‐‐‐‐‐‐‐‐‐‐** 

#### **Private Sub Hapus\_Click()**

koneksi.Execute "DELETE FROM TblMahasiswa WHERE Npm='" & Npm.Text & "'"

Call TampilDataGrid

Call bersih

#### **Private Sub Keluar\_Click()**

x = MsgBox("Apa anda akan keluar", vbYesNo + vbQuestion, "Informasi")

If  $x = v$ bYes Then

Unload Me

End If

**End Sub**

**‐‐‐‐‐‐‐‐‐‐‐‐‐‐‐‐‐‐‐‐‐‐‐‐‐‐‐‐‐‐‐‐‐‐‐‐‐‐‐‐‐‐‐‐‐‐‐‐‐‐‐‐‐‐‐‐‐‐‐‐‐‐‐‐‐‐‐‐‐‐‐‐‐‐‐‐‐‐‐‐‐‐‐‐‐‐‐‐‐‐‐‐‐‐‐‐‐‐‐‐‐‐‐‐‐‐‐‐‐‐‐‐‐‐‐‐‐‐‐‐‐‐**

#### **Private Sub Npm\_LostFocus()**

If RsCari.State = 1 Then RsCari.Close

RsCari.Open "SELECT \* FROM TblMahasiswa WHERE Npm='" & Npm.Text & "'", koneksi, adOpenStatic, adLockBatchOptimistic

If RsCari.RecordCount > 0 Then

Npm.Text = RsCari.Fields("Npm").Value & " "

NamaMHS.Text = RsCari.Fields("NamaMHS").Value & " "

KodeJurusan.Text = RsCari.Fields("KodeJurusan").Value & " "

Kelas.Text = RsCari.Fields("Kelas").Value & " "

Else

MsgBox "Data Tidak ada dalam Database"

End If

#### **End Sub**

**‐‐‐‐‐‐‐‐‐‐‐‐‐‐‐‐‐‐‐‐‐‐‐‐‐‐‐‐‐‐‐‐‐‐‐‐‐‐‐‐‐‐‐‐‐‐‐‐‐‐‐‐‐‐‐‐‐‐‐‐‐‐‐‐‐‐‐‐‐‐‐‐‐‐‐‐‐‐‐‐‐‐‐‐‐‐‐‐‐‐‐‐‐‐‐‐‐‐‐‐‐‐‐‐‐‐‐‐‐‐‐‐‐‐‐‐‐‐‐‐‐‐**

#### **Private Sub Koreksi\_Click()**

koneksi.Execute "UPDATE TblMahasiswa" \_

& " SET NamaMHS='" & NamaMHS.Text & "' ," \_

& " KodeJurusan='" & Left(KodeJurusan.Text, 2) & "' ," \_

& " Kelas='" & Kelas.Text & "'" \_

& " WHERE Npm='" & Npm.Text & "'"

Call TampilDataGrid

Call bersih

#### **End Sub**

#### **‐‐‐‐‐‐‐‐‐‐‐‐‐‐‐‐‐‐‐‐‐‐‐‐‐‐‐‐‐‐‐‐‐‐‐‐‐‐‐‐‐‐‐‐‐‐‐‐‐‐‐‐‐‐‐‐‐‐‐‐‐‐‐‐‐‐‐‐‐‐‐‐‐‐‐‐‐‐‐‐‐‐‐‐‐‐‐‐‐‐‐‐‐‐‐‐‐‐‐‐‐‐‐‐‐‐‐‐‐‐‐‐‐‐‐‐‐‐‐‐‐‐**

#### **Private Sub Simpan\_Click()**

koneksi.Execute "INSERT INTO TblMahasiswa(Npm,NamaMHS,KodeJurusan,Kelas)values('" & Npm.Text & "','" & NamaMHS.Text & "','" & Left(KodeJurusan.Text, 2) & "','" & Kelas.Text & "')"

Call TampilDataGrid

Call bersih

**End Sub**

**‐‐‐‐‐‐‐‐‐‐‐‐‐‐‐‐‐‐‐‐‐‐‐‐‐‐‐‐‐‐‐‐‐‐‐‐‐‐‐‐‐‐‐‐‐‐‐‐‐‐‐‐‐‐‐‐‐‐‐‐‐‐‐‐‐‐‐‐‐‐‐‐‐‐‐‐‐‐‐‐‐‐‐‐‐‐‐‐‐‐‐‐‐‐‐‐‐‐‐‐‐‐‐‐‐‐‐‐‐‐‐‐‐‐‐‐‐‐‐‐‐‐** 

#### **Sub BukaKoneksiKomboJurusan()**

If KoneksiComboJurusan.State = 1 Then KoneksiComboJurusan.Close

KoneksiComboJurusan.Open "SELECT \* FROM TblJurusan", koneksi, adOpenDynamic, adLockBatchOptimistic

Do Until KoneksiComboJurusan.EOF

KodeJurusan.AddItem KoneksiComboJurusan.Fields("KodeJurusan").Value & " ‐ " & KoneksiComboJurusan.Fields("Jurusan").Value

KoneksiComboJurusan.MoveNext

Loop

**End Sub**

#### **Catatan:**

Untuk Design form Matakuliah dan Dns caranya sama seperti anda membuat design form jurusan dan mahasiswa

# **Crystal Report 8.**

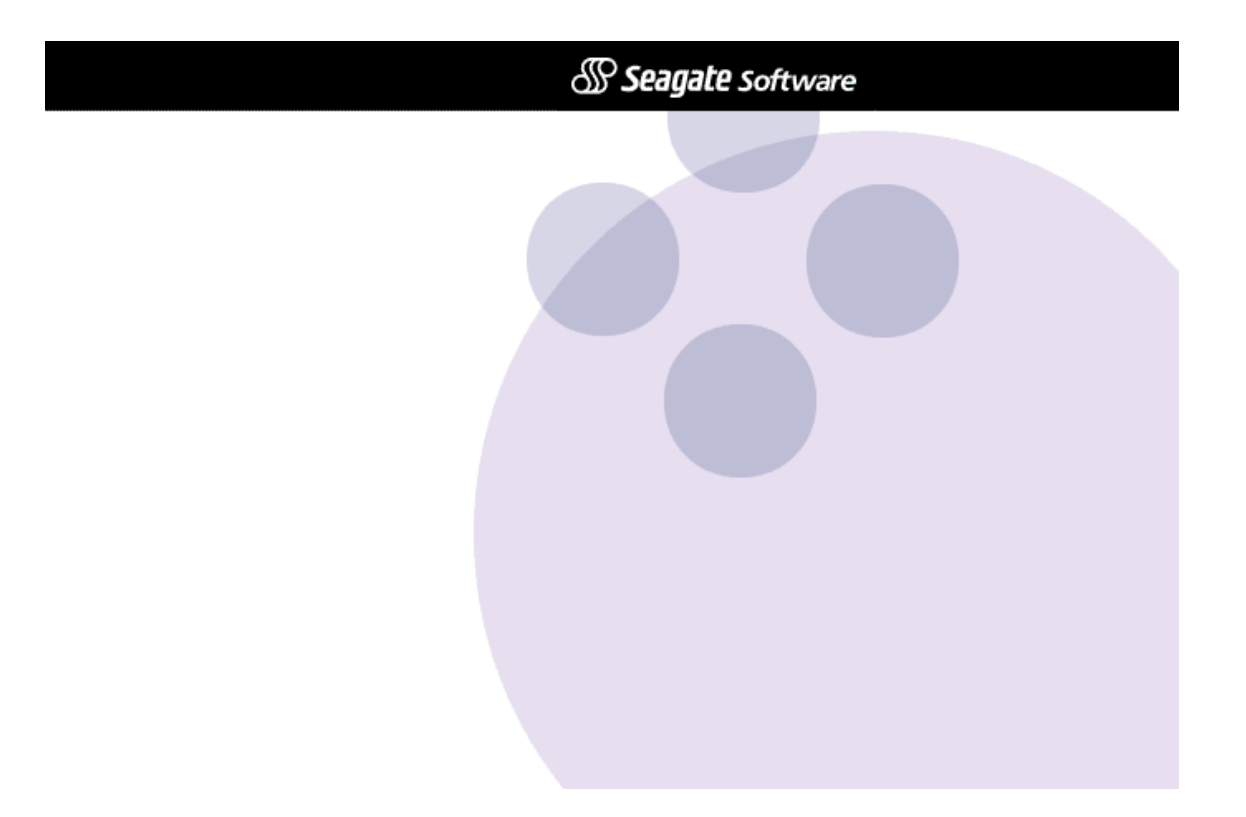

Untuk membuat report langkah pertama kita harus mempunyai software Crystal Report 8.0 atau diatas nya pada tahapan ini anda akan dipandu bagaimana membuat Report atau yang biasa kita kenal sebagai laporan atau Output.

Langkahpertama Klik **Start** Pilih **Crystal Report 8**.0 Kemudian anda klik maka akan tampilseperti gambar dibawah ini :

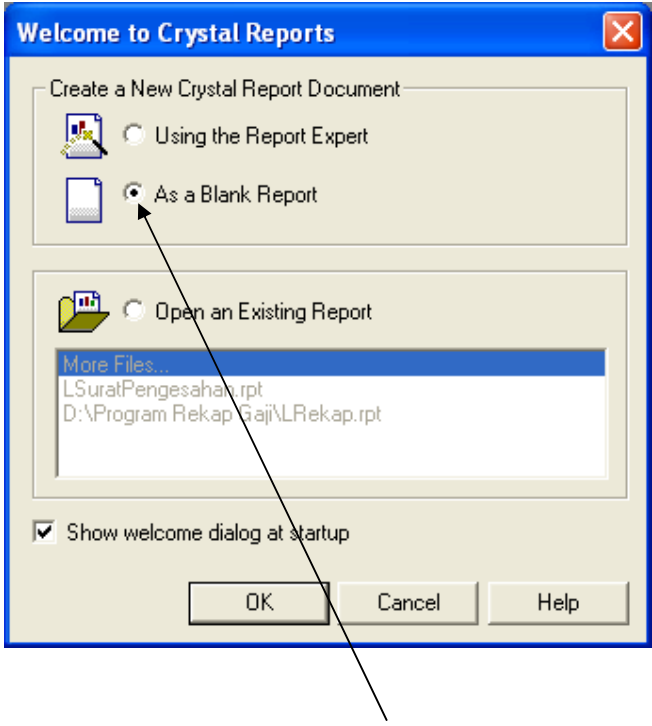

Anda Pilih **As a Blank Report** kemudian akantampil seperti gambar berikut

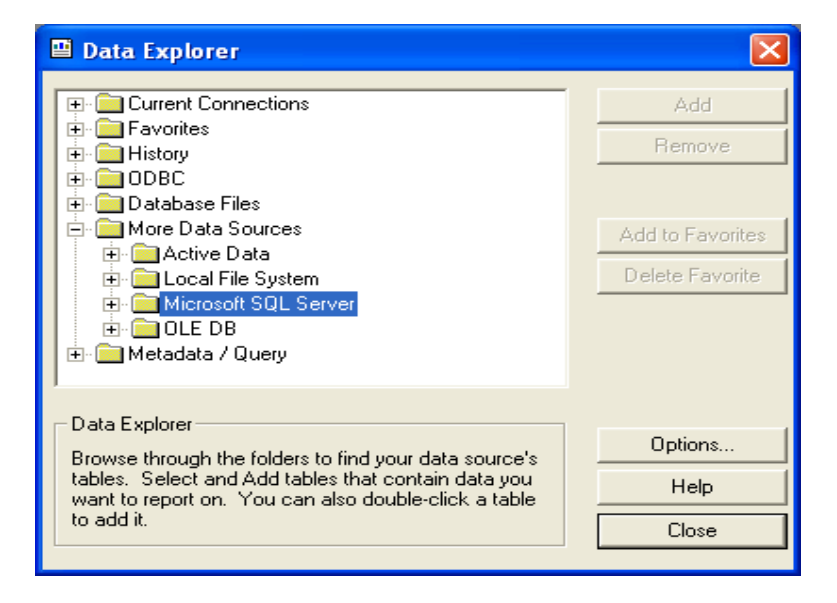

Pilih **More Data Source** kemudian pilih **Microsoft SQL Server** maka akan tampil login yang harus anda isi seperti gambar berikut:

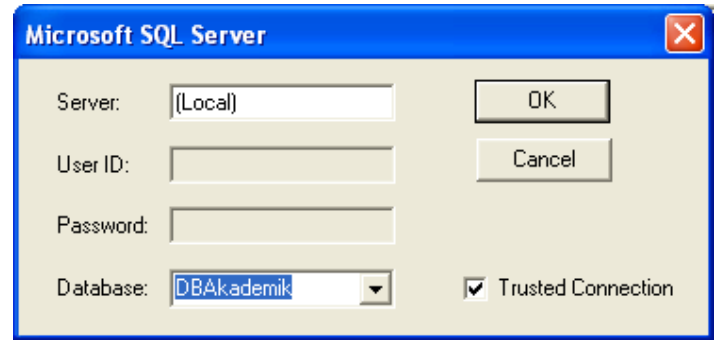

Anda ini **Server =(local)** kemudian anda Cek list **Trusted Connection** dan anda isi **Database =DBAkademik** maka akan tampil table yang sudah kita buat di SQL Server 2000 kemudian anda Add table **TblDNS,TblJurusan,TblMahasiswa,TblMatakuliah** yang sudah anda buat kemudian Klik tombol **Close**

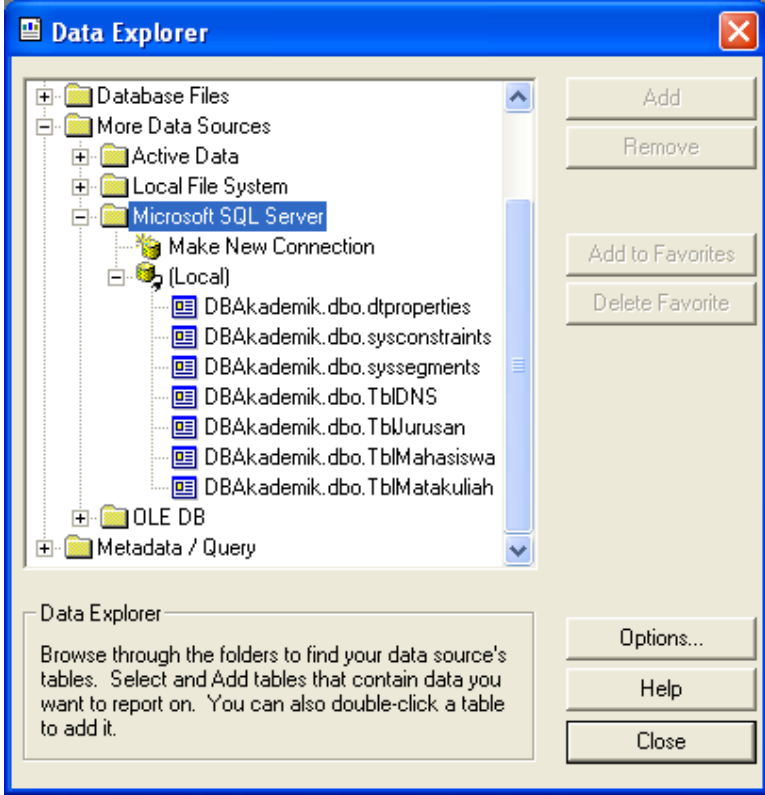

#### **Tampilan Visual Linking Expert** Kemudian Klik tombol **OK**

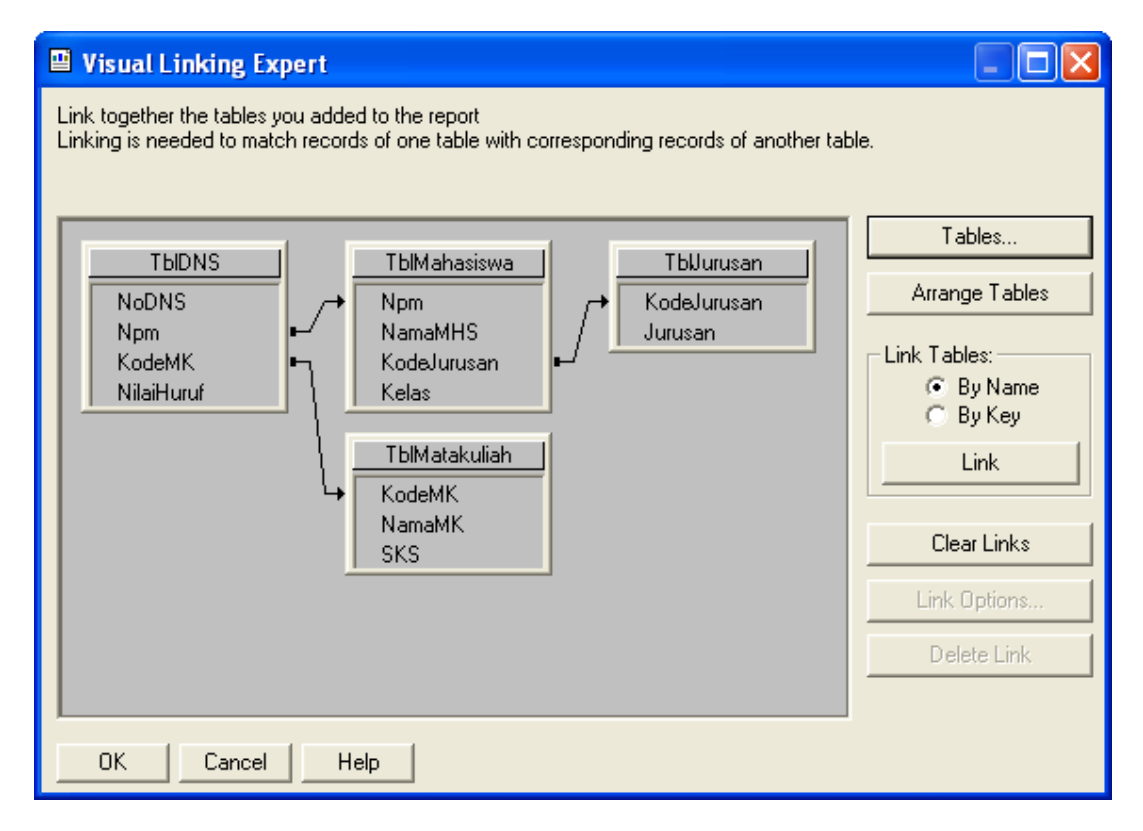

#### **Tampilan Field Explorer**

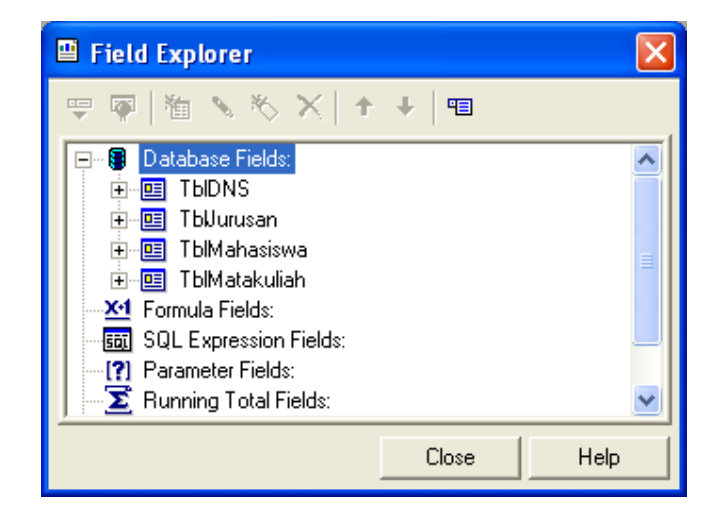

#### Silahkan anda buat Report Daftar Mahasiswa seperti gambar dibawah ini

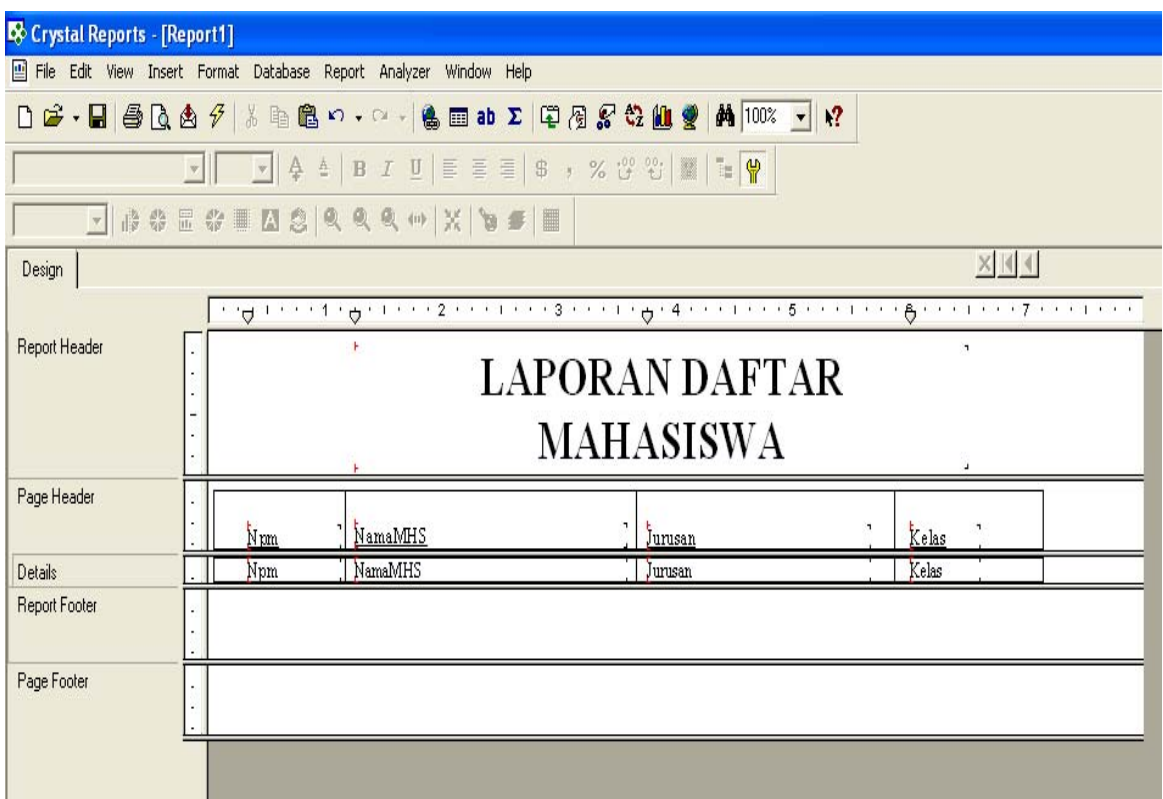

Sebagai Latihan anda buat Report Cetak DNS

### Catatan:

Untuk mengetikkan listing program laporan anda harus membuat menu utama terlebih dahulu kemudian anda klik sub menu **Cetak Data Mahasiswa tapi anda harus** mempersiapkan component **Crystal Report Contorl** dengan cara menekan **tombol Ctrl+T**

#### **Private Sub LMahasiswa\_Click()**

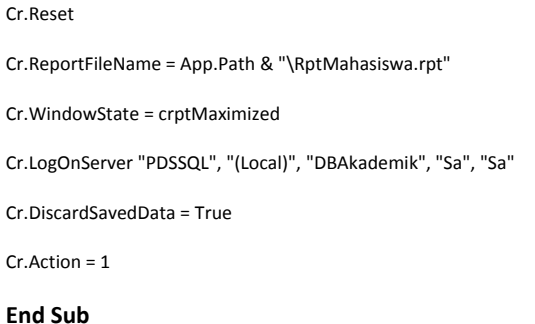

# **MENU UTAMA**

## Untuk membuat menu utama anda ambil satubuah form baru kemudian anda klik **Menu Editor** maka akan tampil seperti gambar dibawah ini:

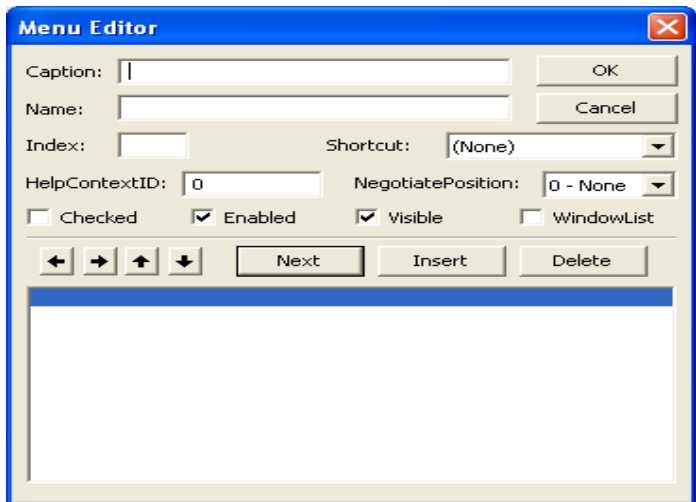

Kemudian anda Inputkan Caption dan Name kemudian Klik tombol **Next,** untuk membuat sub menu anda klik tanda **panah kekanan** jika anda sudah selesaia mengetik menu anda klik tombol **OK**

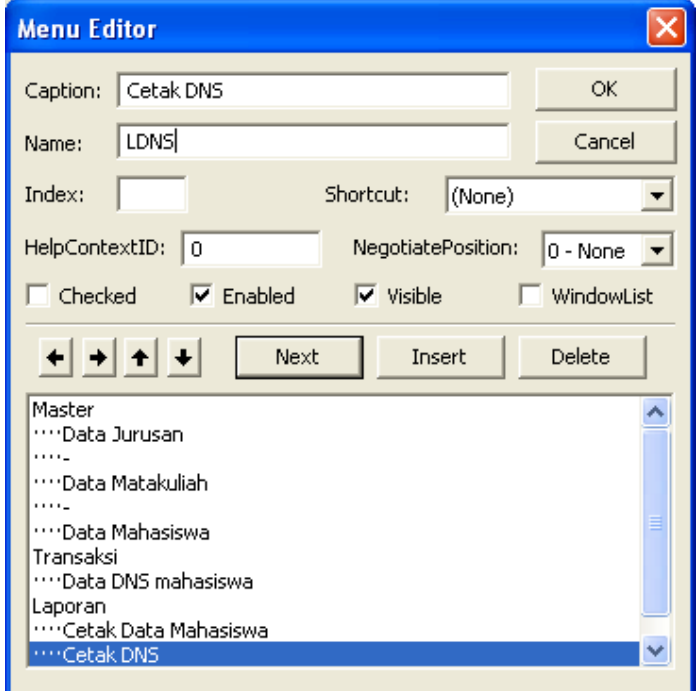

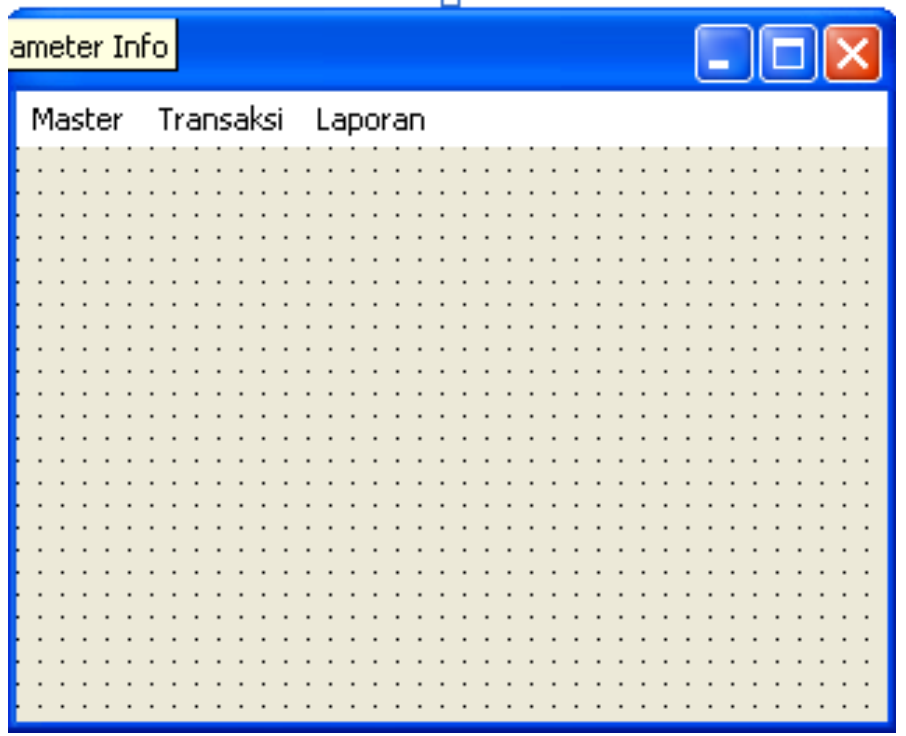

Tampilan Menu Utama